-<lv!n\$on - Ing. R3v3rS!v0>-. CLS T3aM-No CoMp3t3Nc3

# Software: Sys.exe Objetivo: Desempacar. Tools: OllyDG 1.10, ImpRec, LordPE. Fecha: 06/05/2012. **Cracker: Ivinson** Tutorial Nº: 12 **Team: CracksLatinos.**

**Download:** http://www.mediafire.com/?we6bx2br38yz3sb

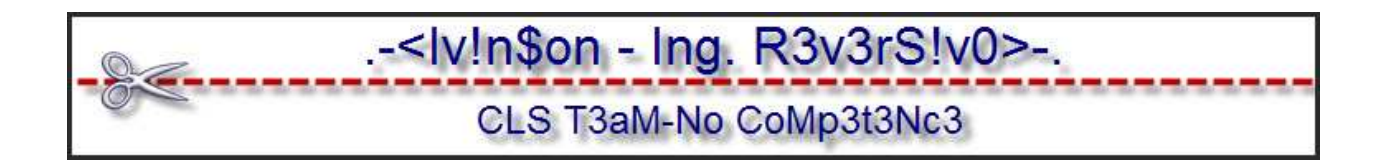

## **Introducción**

**Tenemos otro programa al cual desempacar con fines educativos porque somos una lista que busca e intenta constantemente que los integrantes puedan compartir sus conocimientos y ¿qué mejor manera que dejarlos por escritos para la posteridad? Cuando desempaques, crackees o consigas algo interesante en un software sería muy importante que lo publiques a través de un tutorial para que todos podamos seguir investigando y ampliando ese descubrimiento o novedad.** 

**Reconozco que este arte no es tan fácil como parece, por lo menos cuando empezamos, pero poco a poco vamos desentrañando sus secretos. Esto será una lucha constante entre Programador-Cracker. ¿Quién ganará? Pienso que siempre habrá un equilibrio porque ni ellos dejarán de programar ni nosotros dejaremos de crackear.** 

**¿Quién dejaría de hacer algo que le guste y qué le ponga retos interesantes?** 

**Quiero cerrar esta introducción con la frase: Más sabe el diablo por viejo que por diablo.** 

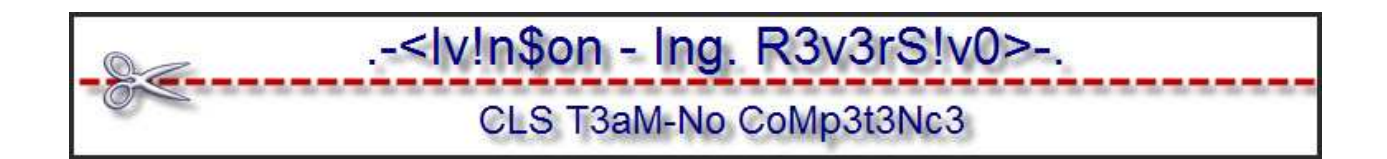

### **Buscando un packer**

**Nuestro amigo RDGMAX creó un detector de packer muy bueno.** 

**¿Quién no ha utilizado RDG Packer Detector? Revisemos nuestro PE a ver con qué sorpresa nos saldrá.** 

**ASProtect v1.2x (New Strain)** 

**En este PE, RDG no nos dice con qué está compilado. Por ahora, carguémoslo en Olly y veamos su EIP.** 

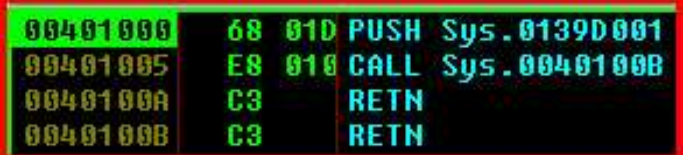

**Detenemos el análisis con la tecla Espacio.** ☺

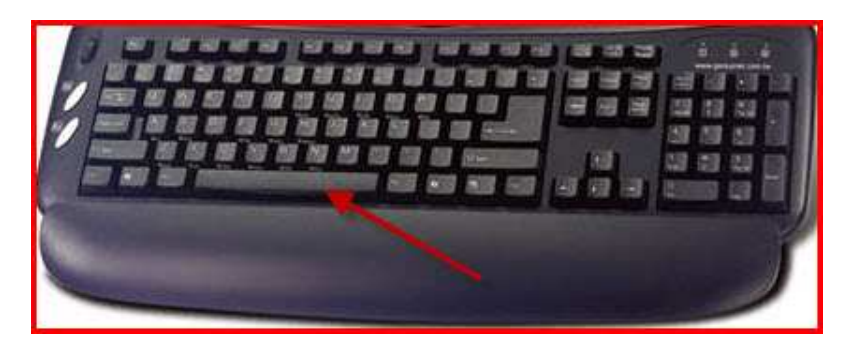

**Podemos buscar en memoria "M" a ver si conseguimos algo que nos indique con qué está compilado.** 

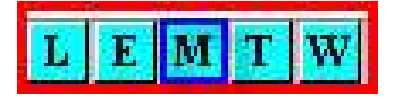

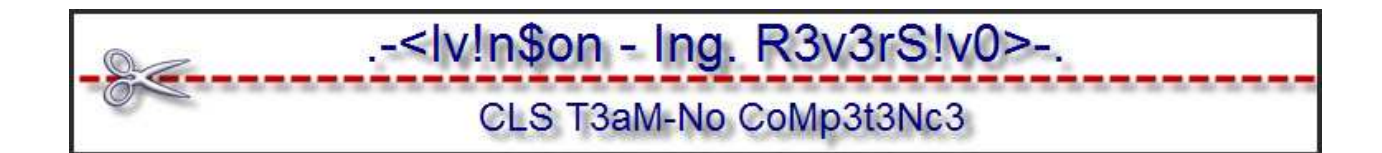

**Podemos observar la DLL de Visual Basic "msvbvm60"** 

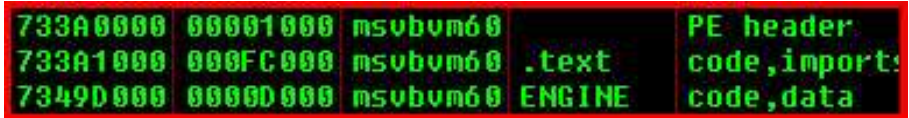

**Volvamos al desensamblado de Olly.** 

**El OEP de un programa compilado en Visual Basic tiene esta apariencia:** 

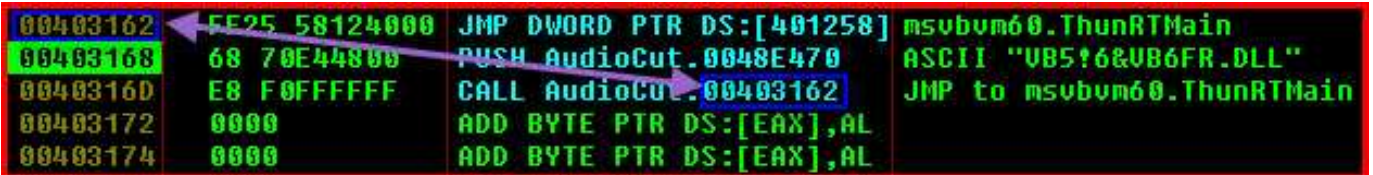

- **1) Un PUSH a la dirección de la DLL "VB5!6&VB6FR.DLL VB5!6&VB6FR.DLL"**
- **2) Un CALL al salto indirecto de la DLL "msvbv60.ThunRTMain"**

**Para encontrar el OEP en nuestra víctima buscaremos la String "ThunRTMain" presionando CTRL+G.** 

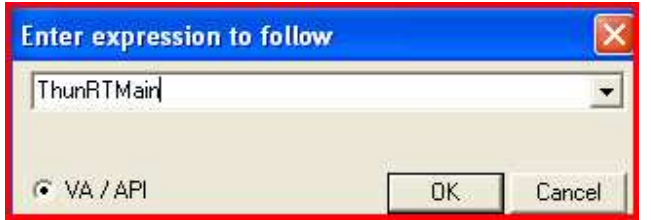

**Caemos aquí:** 

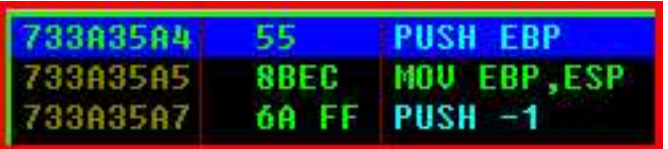

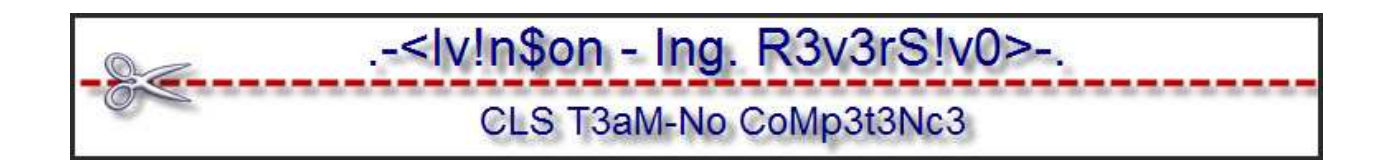

**Anotemos esta dirección 733A35A4. Reiniciemos Olly con CTRL+F2.** 

**Y vayamos a esa dirección con CTRL+G.** 

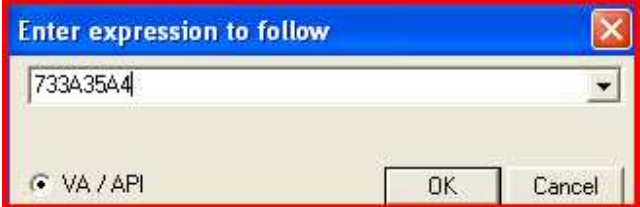

**Luego, le ponemos un HBP en Execution. Presionamos F9 y caemos en:** 

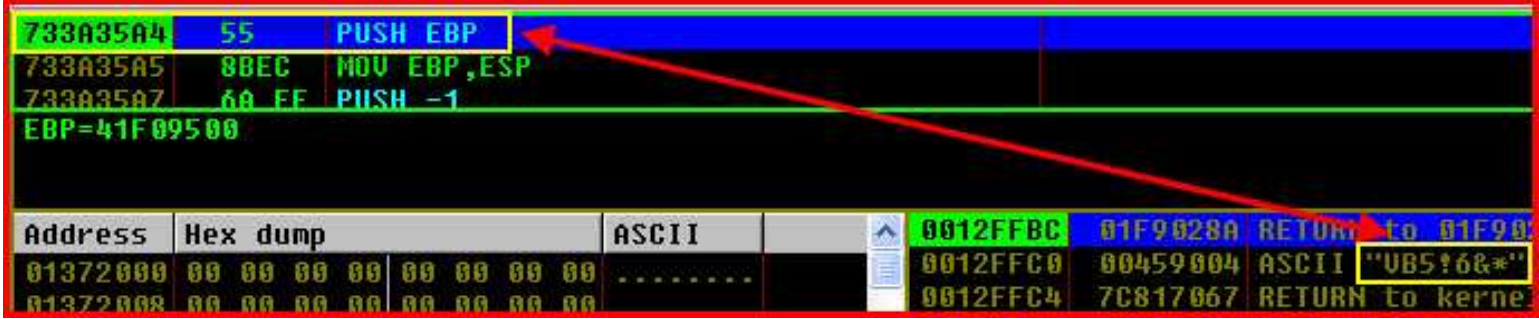

**En el Stack vemos algo interesante: "VB5¡6&\*" el cual está incompleto.** 

**Debería ser así: "VB5!6&VB6FR.DLL". Por los momentos, solo anotemos la dirección interesante que vemos en el Stack 459004.** 

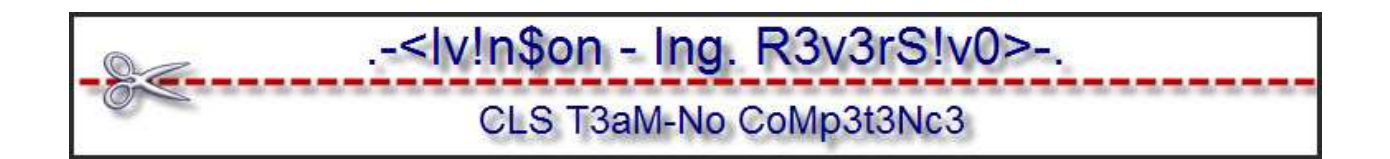

## **Buscando el OEP**

**Reiniciamos con CTRL+F2. Damos run con F9 y presionemos CTRL+B . Busquemos FF25 que son saltos indirectos.** 

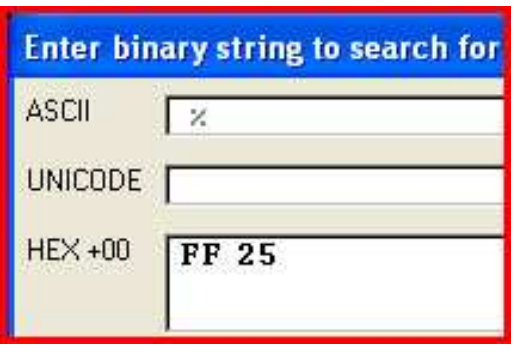

**Caemos en:** 

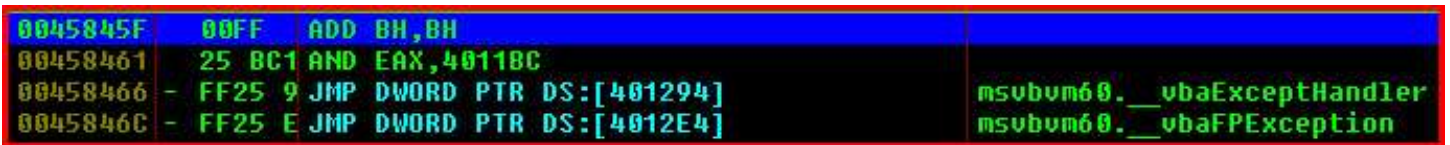

**Vayamos al final de esos JMP con CTRL+L o como ustedes quieran.** 

**Y nos encontramos el OEP:** 

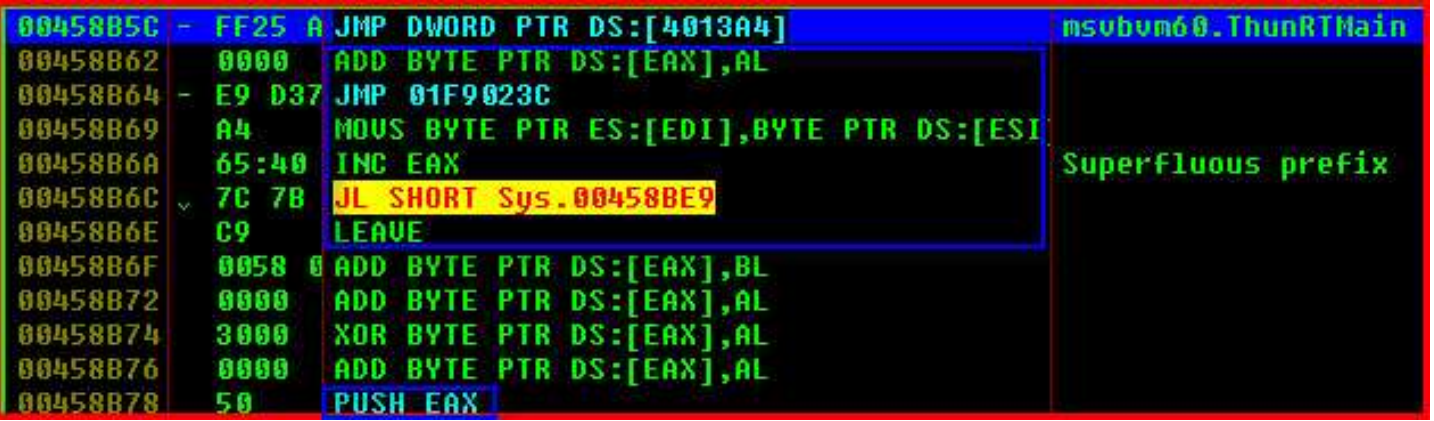

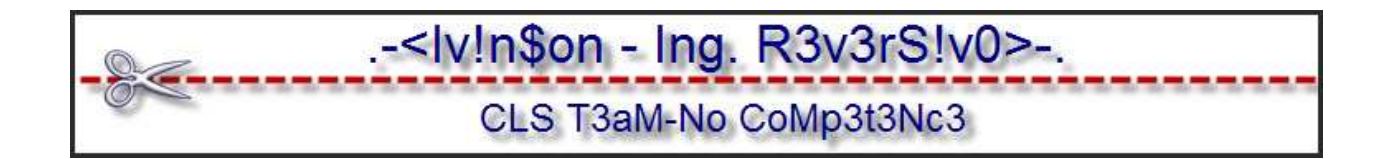

**Vemos que hay Stolen Bytes e instrucciones raras que no se parecen en nada a un OEP de un Visual Basic normal.** 

**Entonces, nuestro OEP temporal será: 458B5C. Reinicimos Olly con CTRL+F2. Luego, CTRL+G y vamos a 458B5C.** 

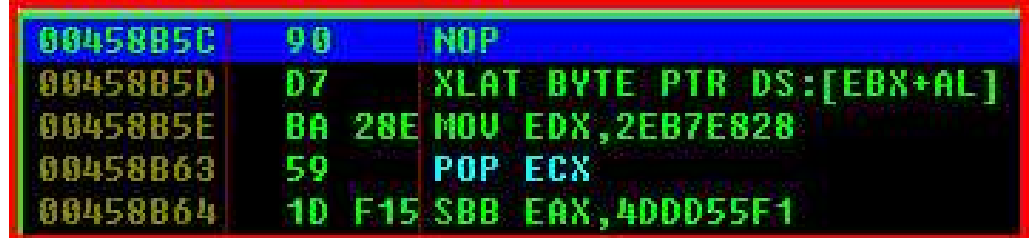

**¡Que feo! ¿Verdad? Pongámosle un HBP en Execution y damos F9.** 

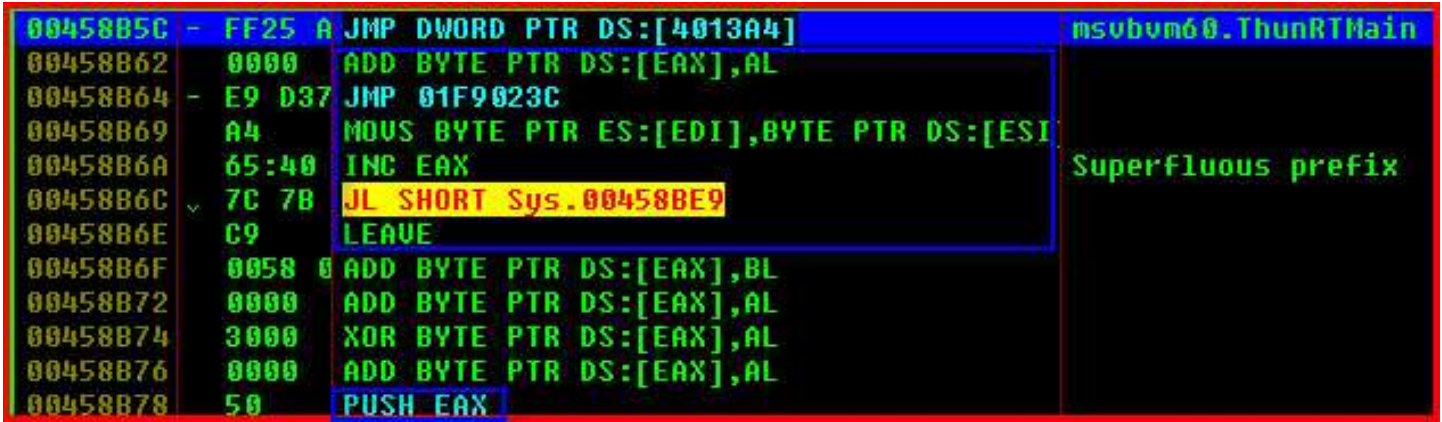

**Ahora, sí.** ☺ **Arreglemos los Stolen Bytes de la siguiente manera:** 

**PUSH 459004 ;Dirección de "VB5!6&VB6FR.DLL". CALL 458B5C ;Dirección del salto indirecto a "ThunRTMain ThunRTMain".** 

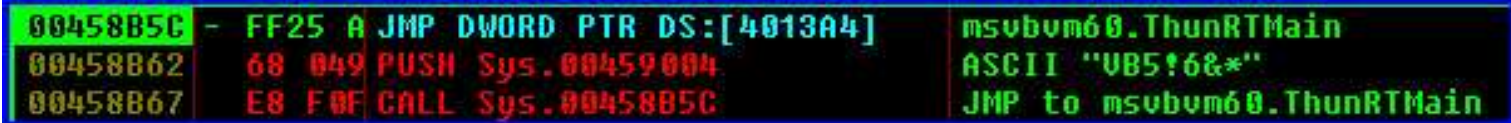

**Al arreglar esas instrucciones, debemos poner a cero las 2 siguientes porque están muy raras.** 

-<lv!n\$on - Ing. R3v3rS!v0>-. CLS T3aM-No CoMp3t3Nc3

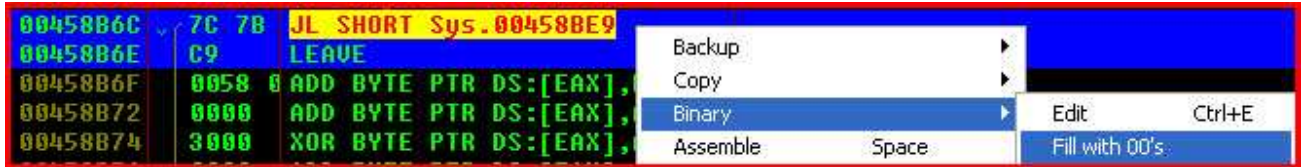

**Está quedando mejor. Hasta recuperamos un POP EAX:** 

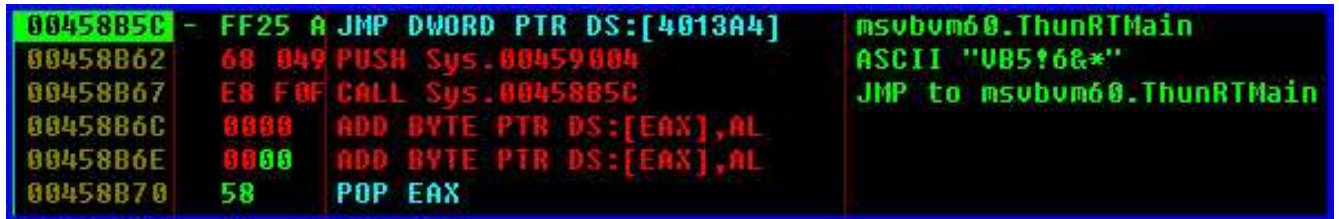

**Arreglemos "VB5¡6&\*" por esto "VB5!6&VB6FR.DLL"** 

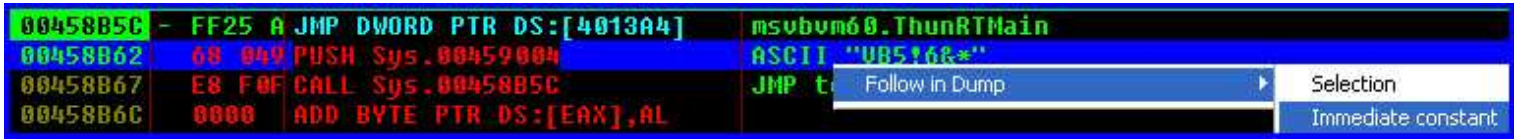

**En el Dump, lo editamos así:** 

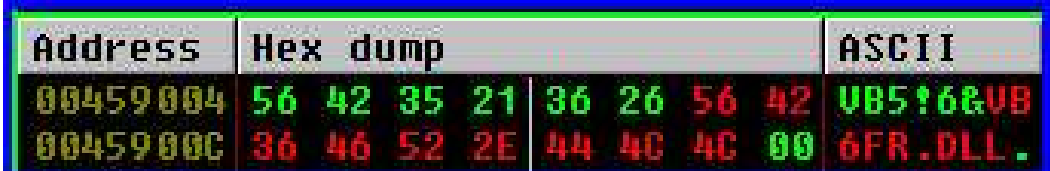

## **Arreglando la IAT**

**La IAT de los Visual Basic comienzan en 401000. Por lo tanto, vayamos al Dump a esa dirección y elijamos la vista Long Address.** 

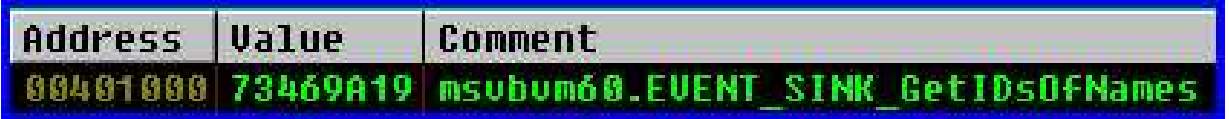

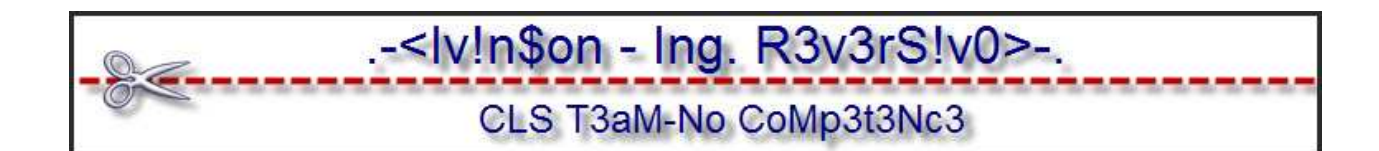

**Vayamos al final:** 

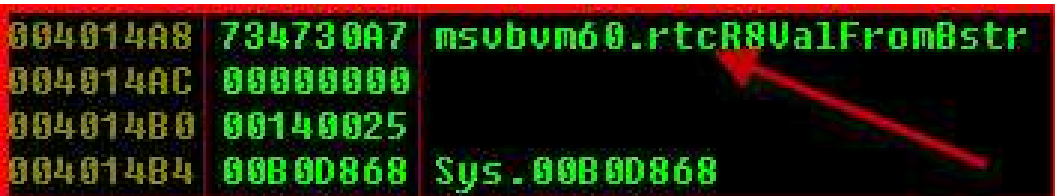

**Datos recopilados:** 

**OEP: 458B62** 

**Inicio de IAT: 401000** 

**Fin de IAT: 4014AC** 

**Datos para ImpRec:** 

**OEP: 58B62 (458B62-400000==58B62)** 

**RVA: 1000 (401000-400000==1000)** 

**Size: 4AC (Fin – Inicio==Size. 4014AC-401000==4AC)** 

**Dumpeando** 

**Abramos LordPE y seleccionemos el proceso Sys.exe.** 

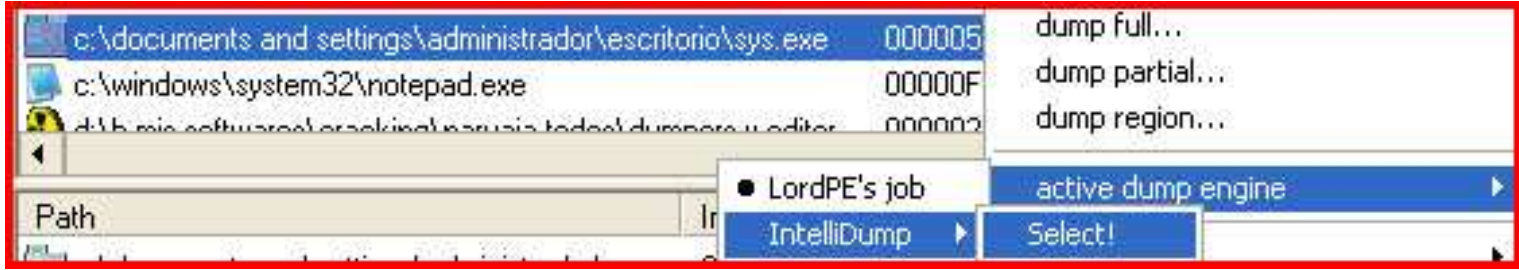

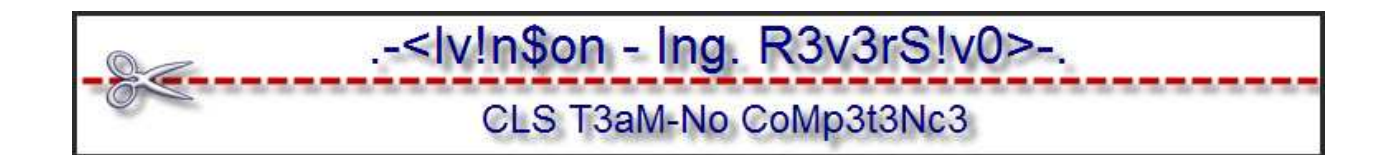

#### **Y luego:**

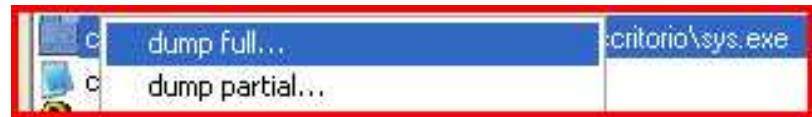

### **Guardamos el Dumpeado.**

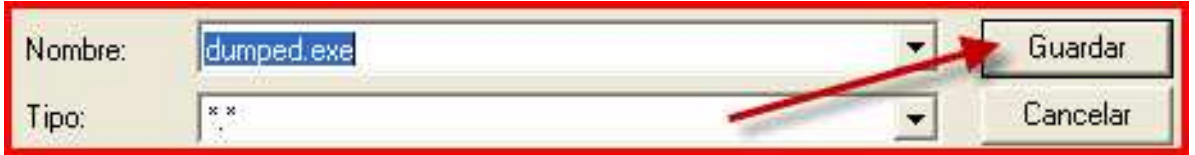

#### **Arreglando el Dumpeado**

**Cargamos el original en ImpRec y colocamos los datos recopilados.** 

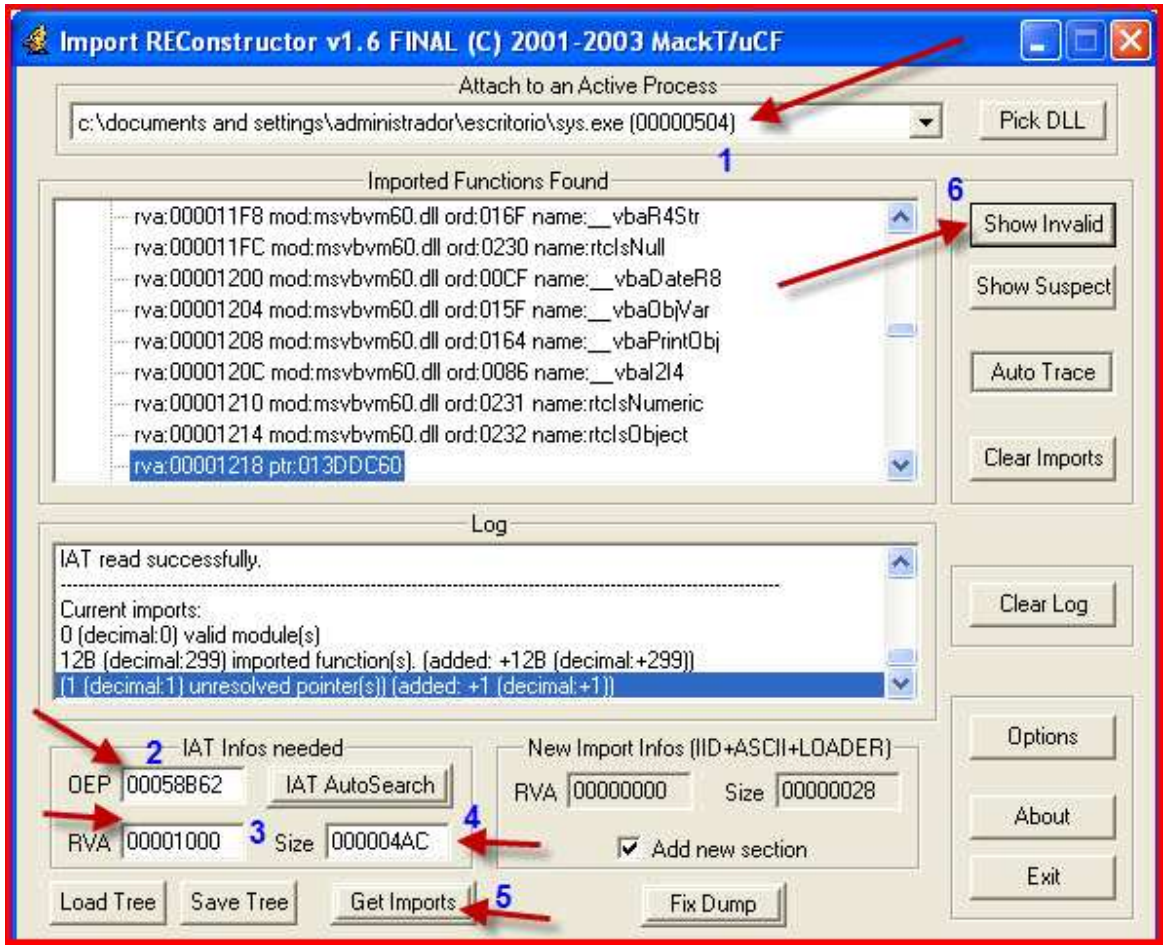

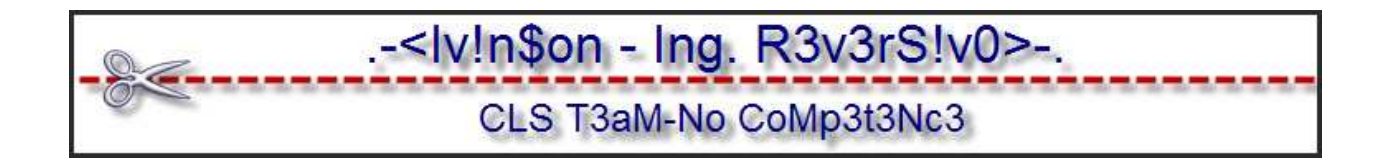

**Vemos que solo tenemos una entrada mala. La de siempre. Le damos doble click y la escribimos a mano.** 

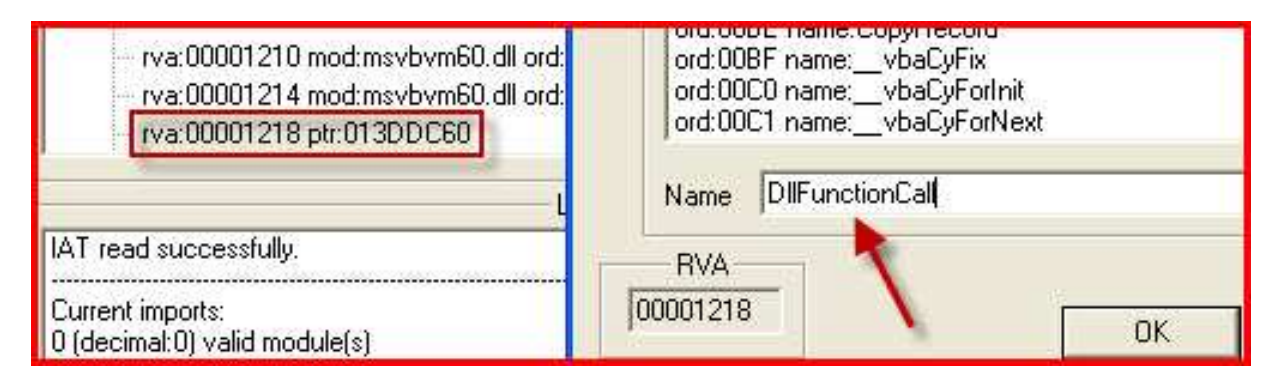

**Ahora, le damos a Fix Dump y buscamos el Dumpeado.** 

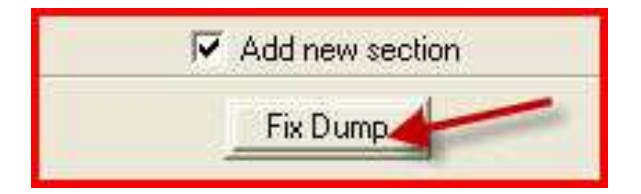

**Lo ejecutamos y:** 

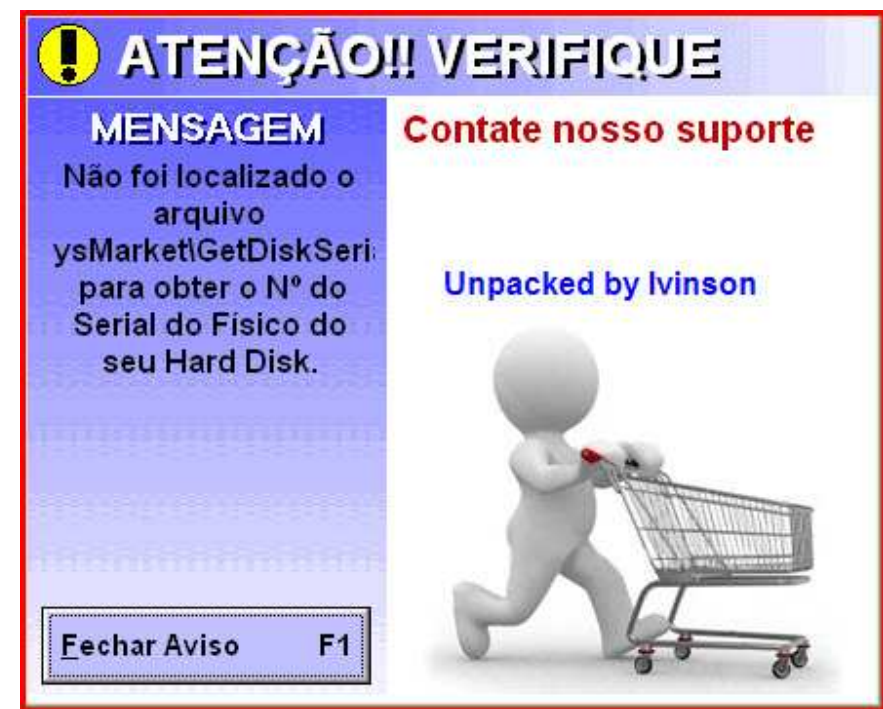

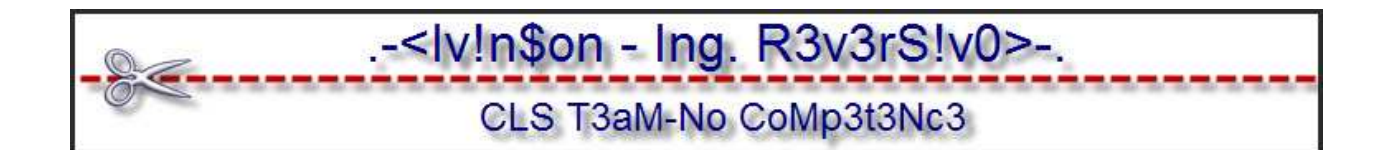

**Gracias por leer.** 

**Contacto: ipadilla63@hotmail.com**